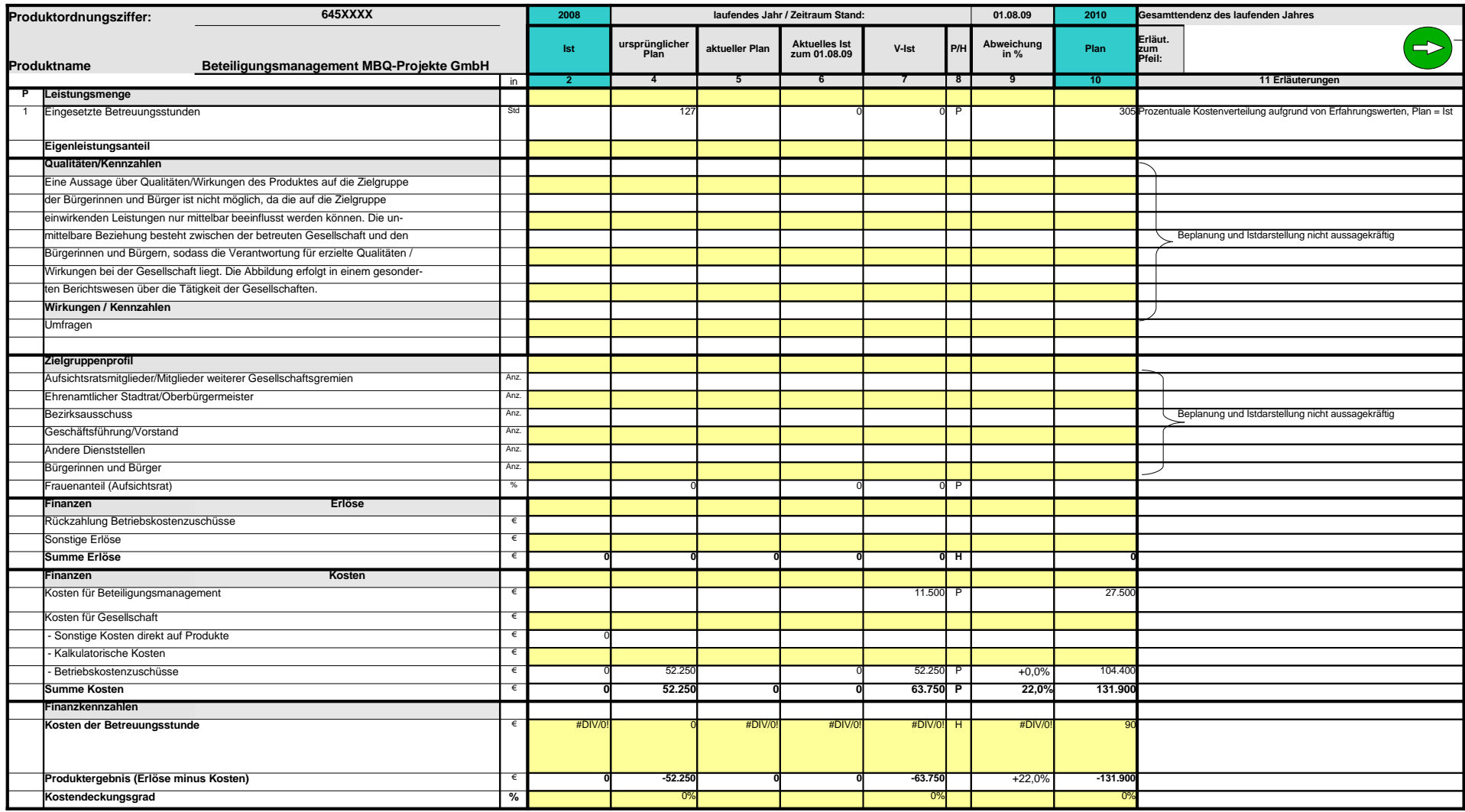

# **Erläuterungen zum Produktdatenblatt**

Produktbezeichnung:

#### Wichtigste Kennzahlen des Datenblattes als Grafik

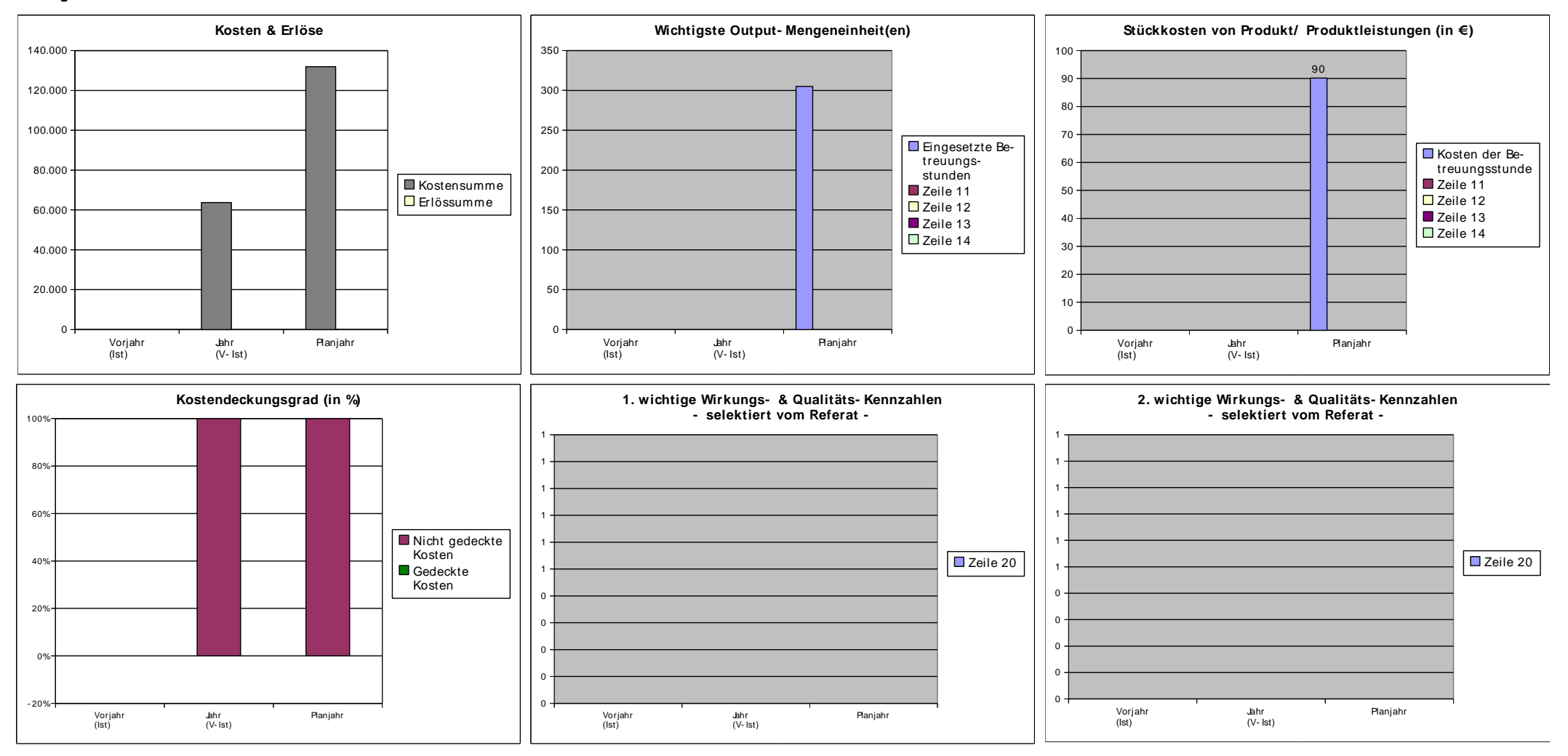

**Datenbasis für Grafiken 645XXXX** Verknüpfung zu Produktordnungsziffer

#### **Bitte gelb hinterlegte Felder zum Datenblatt verknüpfen !**

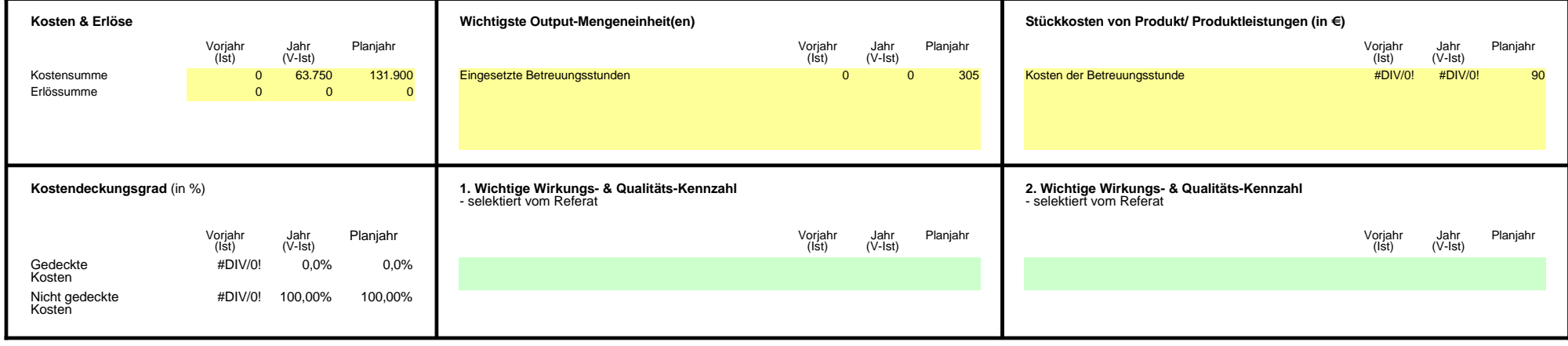

**Ausfüllhilfe Pfeil drehen Tabellenschutz Nummern ergänzen Zeilenhöhe anpassen Fette Linie**

**Ausfüllhinweise**

**Unschön, aber nicht zu verhindern:**

**Kommentar:**

Hilfe

### **Herausforderung**

Pfeil kann in Excel mit der Maus gedreht werden, in Calc nur über das Kontextmenü (dazu muss der Tabellenschutz deaktiviert werden, s. Pkt. 2)

Der Tabellenschutz ist notwendig um die Formelzellen vor versehentlichem Löschen zu schützen. Für einige Aktionen wie z.B. Drehen des Pfeils muss der Tabellenschutz vorübergehend deaktiviert werden.

Beim Löschen von Zeilen wird die Nummerierung in Spalte A angepasst, werden Zeilen wieder eingefügt, muss die Formel für die Nummeriierung per Hand ergänzt werden

Der Zeilenumbruch in Spalte PQ ist vorformatiert. Allerdings passt sich die Zeilenhöhe nicht automatisch an. Diese Anpassung der Höhe muss nach Texteingabe per Hand eingestellt werden.

Die Zeilen, die eine untere fette Linie haben, sollten nicht gelöscht werden, da damit die Formatierung "fette Linie" ebenso gelöscht wird

Ist die Abweichung oberhalb einer fetten Linie hoch (also rot), verändert sich die Linie in Standardstärke. Hier widersprechen sich die bedingten Formatierungen

Die Summenzeilen werden nur fett formtiert, wenn sie im automatischen Zeilenwechsel weiss sind. Wenn die gelbe Formatierung zutrifft, widerspricht sich die bedingten Formatierungen

Die abwechselnde Farbgebung sowie die automatische Einfärbung der Zellen mit hoher negativer oder positiver Abweichung werden mit der bedingten Formatierung festgelegt

Hilfe

## **Lösung**

Mit rechter Maustaste ein Klick auf den Pfeil, POSITION und GRÖSSE, im Register DREHUNG den Drehwinkel einstellen

EXTRAS DOKUMENT SCHÜTZEN TABELLE, Nach dem Drehen des Pfeiles nicht vergessen, den Tabellenschutz wieder herzustellen

Die darüberliegende Formelzelle markieren und auf dem kleinen schwarzen Kästchen unten rechts in die leere Zelle ziehen

Im Zellenkopf wird ein Doppelklick auf die Trennlinie zwischen den 2 Zeilen gemacht. Das bewirkt die Einstellung "Optimale Zeilenhöhe"

Löschen Sie immer die Zeile darüber

Evtl. eine weitere Leerzeile einfügen, um zu verhindern, dass eine Position mit hoher Abweichung über einer fetten Linie steht.

S. o.

FORMAT BEDINGTE FORMATIERUNG Hier können auch Einstellungen geändert werden (z.B. wenn die Höhe der Abweichung, die herausgehoben werden soll, sich ändert)